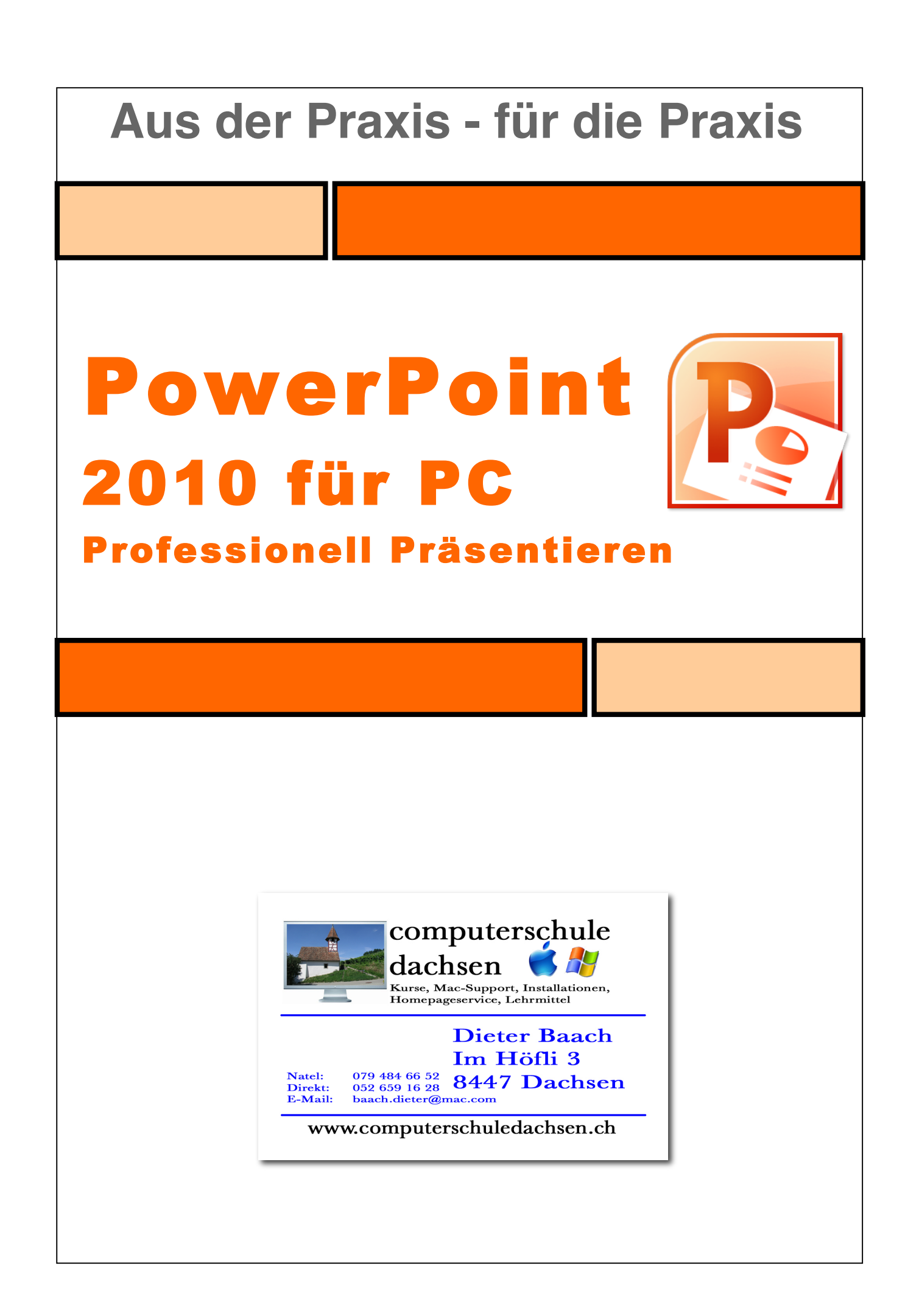

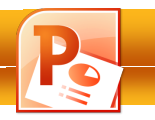

### **1. Zum Lehrmittel**

Mit diesem farbigen Lehrmittel, das von einem Pädagogen für den Schulbereich entwickelt wurde, werden die Schüler ihre Computer-Kenntnisse schnell verbessern können. Dies ist wichtig, da in fast allen Berufszweigen heute kompetente Computer-Kenntnisse erwartet werden.

#### **Vorteile des Lehrmittels:**

- Für einen günstigen Preis erhält die Schule ein farbiges Lehrmittel als pdf-Datei
- Auf Wunsch erhält die Schule das Lehrmittel auch als editierbare Word-Datei, um z.B. schnell selber ein reduziertes Schülerheft mit Schullogo zu erstellen
- Die Schullizenz erlaubt das unbeschränkte Kopieren im Schulhaus
- Einsatz im Wahlfachbereich, als Teamfortbildung oder für die persönliche Fortbildung
- Viele leicht verständliche Schritt-für-Schritt-Anleitungen und Bilder
- Die Übungen und das Lehrmittel können vom Internet heruntergeladen und auf dem eigenen Server den Schülern zur Verfügung gestellt werden
- Die Schullizenz berechtigt auch zum Bezug von gedruckten Exemplaren (68 Seiten) zum Selbstkostenpreis von Fr. 20.--

#### **Übungen:**

 Wer die Übungen der Reihe nach löst, baut eine Powerpoint-Präsentation auf, die die wichtigsten Techniken beinhalten.

#### **Schwierigkeitsgrad:**

 $\triangleright$  Das Lehrmittel orientiert sich am ECDL-Lehrplan. Abweichungen sind mit einem gelben Logo mit der Aufschrift **Geheim Tipp** versehen.

#### **Tipps:**

 $\triangleright$  Ich habe die wichtigsten 19 Präsentationstipps zusammengestellt und in der Seitenleiste platziert.

**TIPP 5:**

Schaue deine Zuhörer an! Der Augenkontakt hilft dir, die Reaktionen der Zuhörer zu überprüfen und

darauf einzugehen. Lasse den Blick wandern.

Der Autor Dieter Baach

Copyright © 2011 Computerschule Dachsen, alle Rechte vorbehalten.

Diese Kursunterlagen sind urheberrechtlich geschützt. Die Vervielfältigung der Texte und Bilder, auch auszugsweise, ist ohne schriftliche Zustimmung der Computerschule Dachsen urheberrechtswidrig und strafbar. Auch Übersetzungen, Mikroverfilmung und Verarbeitung mit elektronischen Systemen sind ohne ausdrückliche Zustimmung nicht erlaubt.

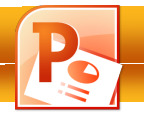

#### Inhaltsverzeichnis

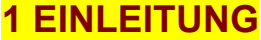

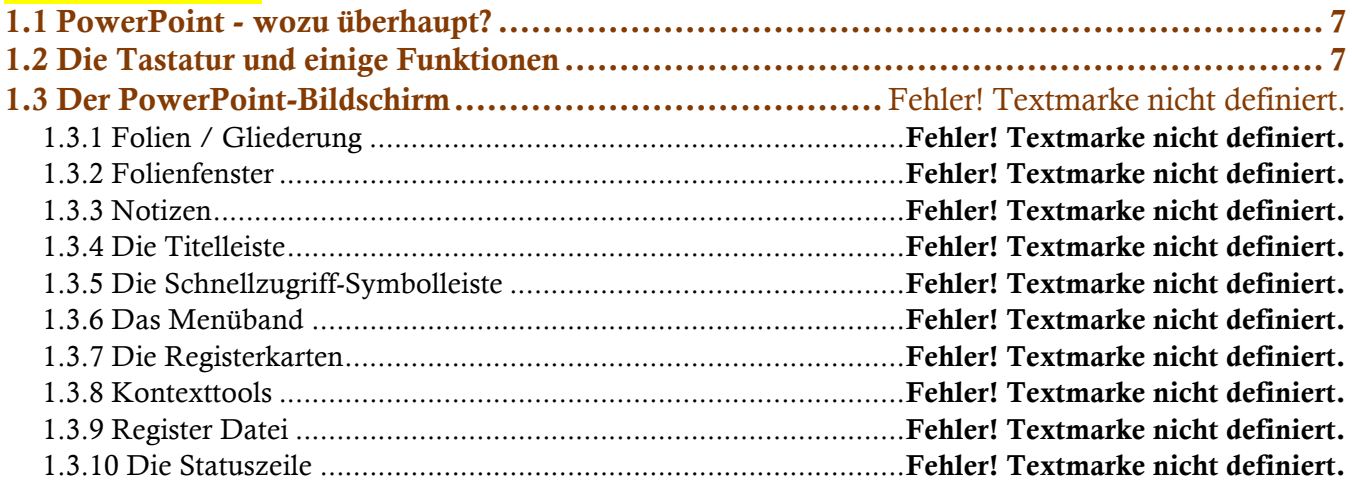

#### **2 GRUNDLAGEN**

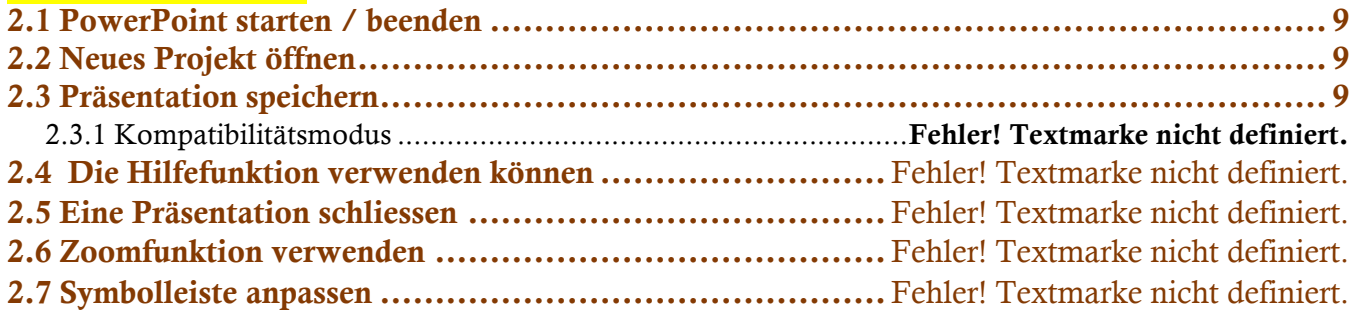

### **3 PRÄSENTATION ENTWICKELN**

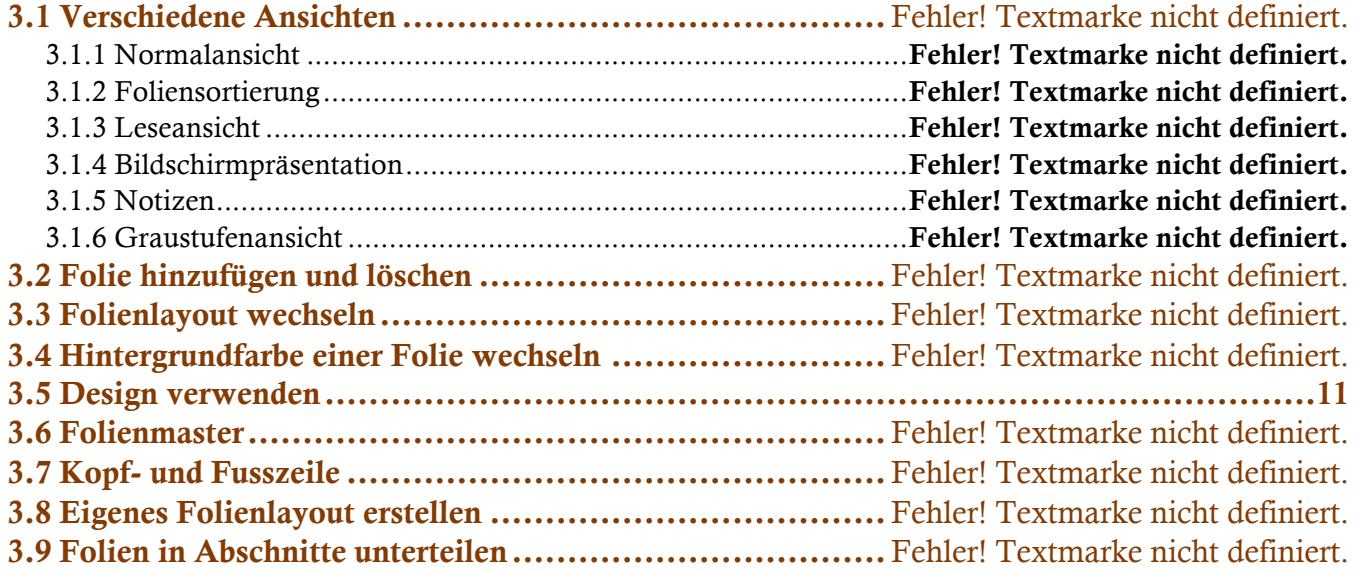

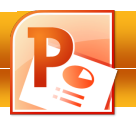

#### **4 TEXTE**

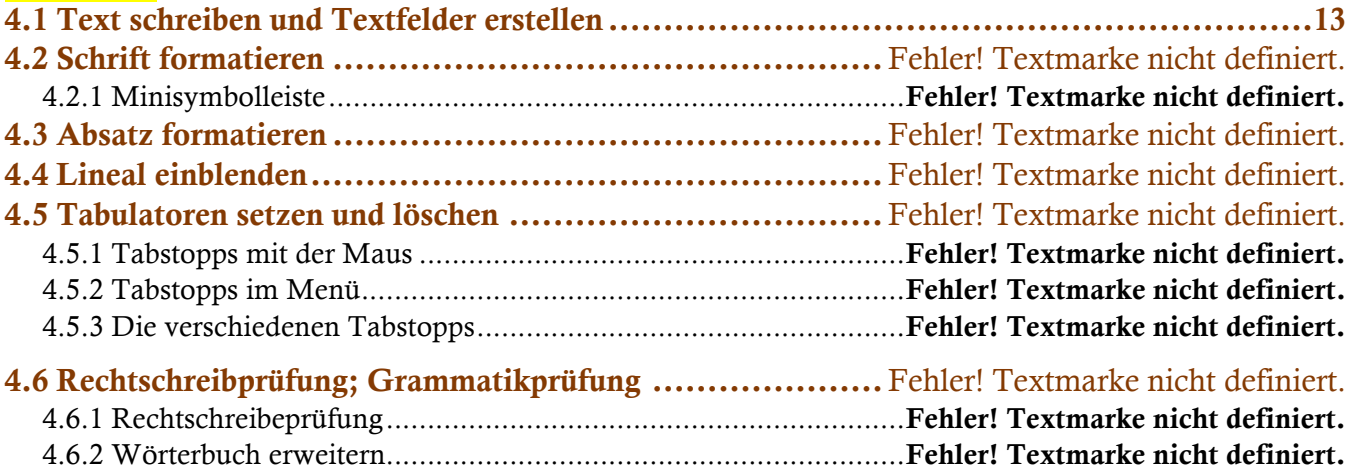

#### **5 GRAFIKEN**

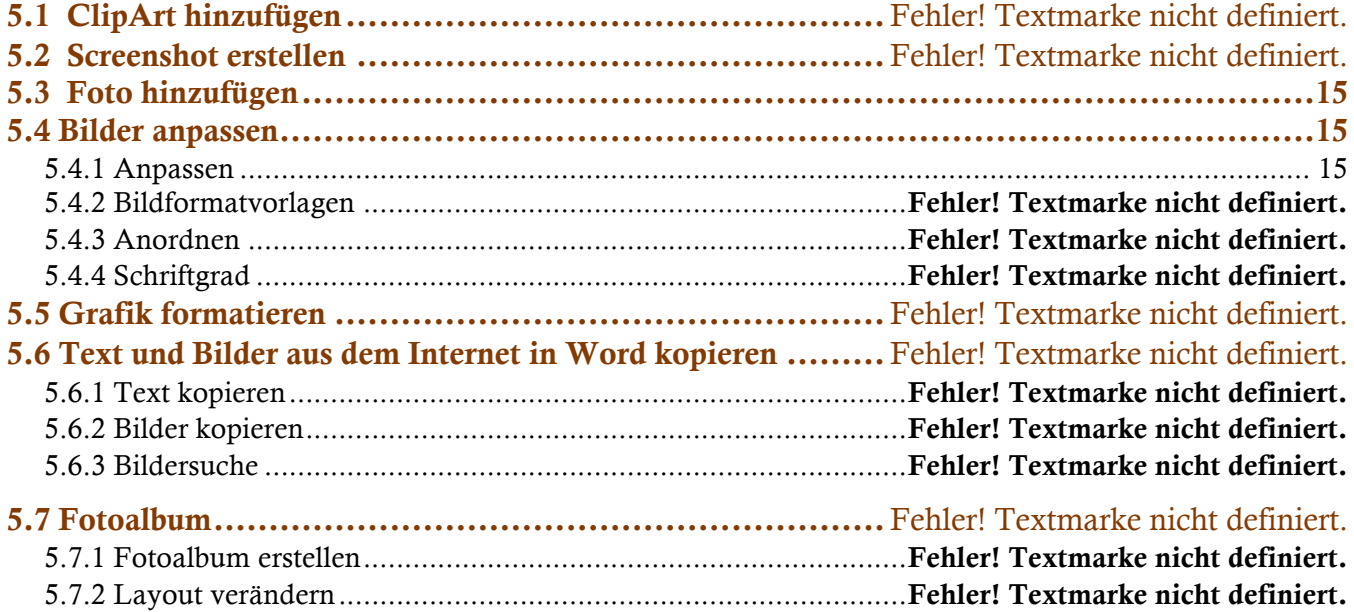

### **6 FORMEN**

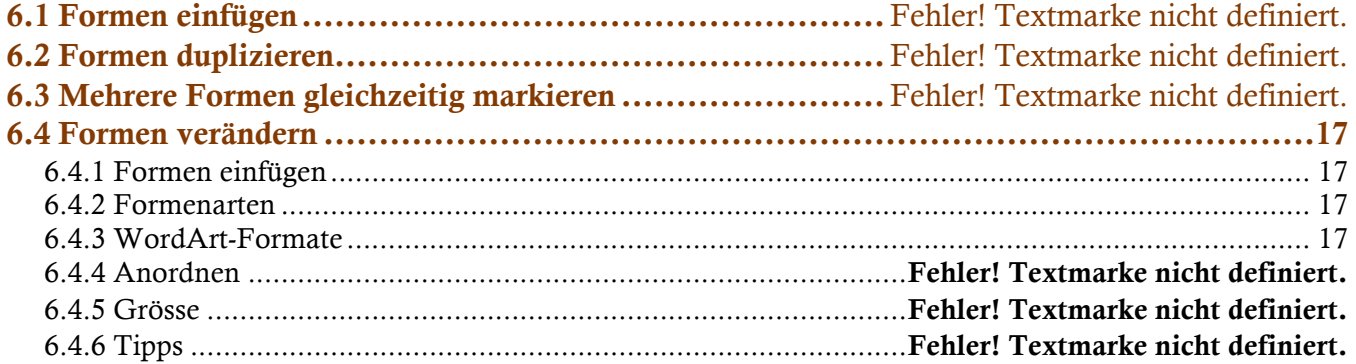

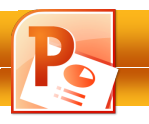

#### **7 DIAGRAMM**

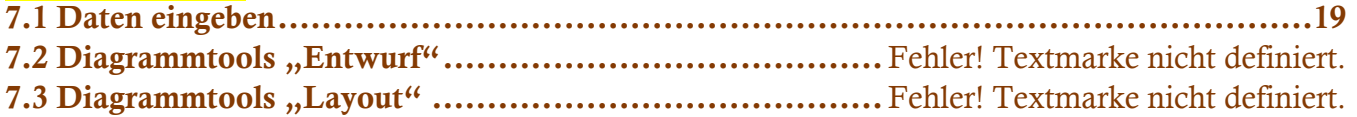

#### **8 TABELLE**

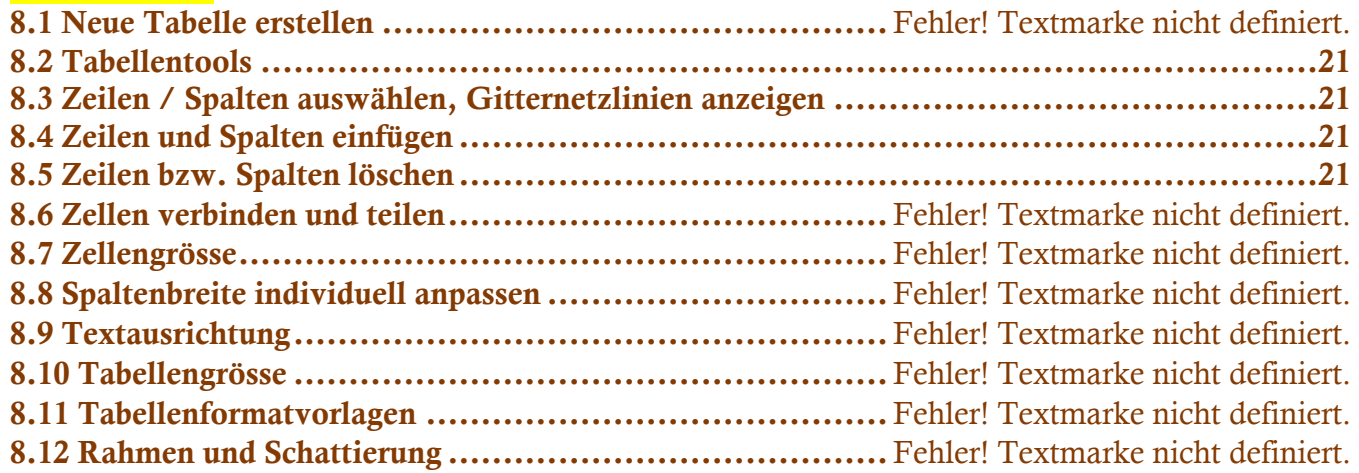

#### **9 FILM UND SOUND**

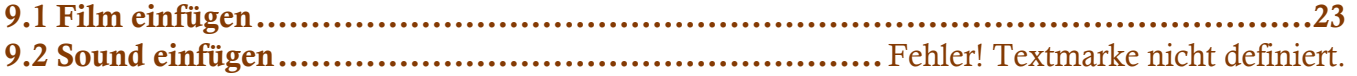

#### **10 ANIMATION**

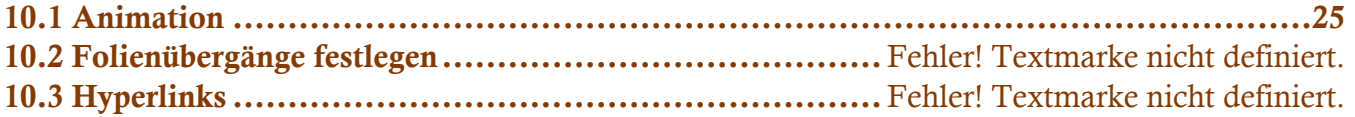

#### **11 DRUCKEN**

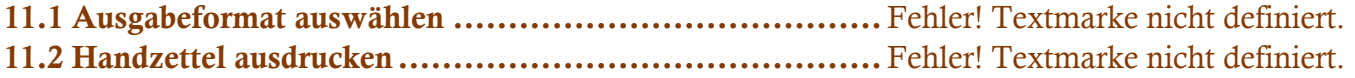

#### **12 BILDSCHIRMPRÄSENTATION**

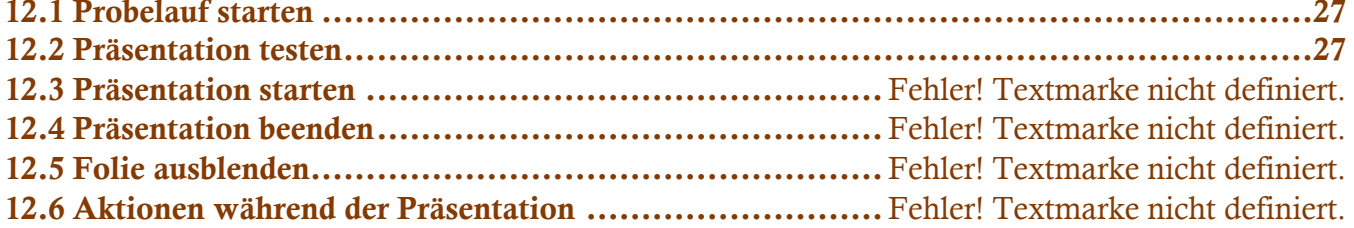

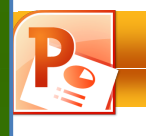

# **Einleitung**

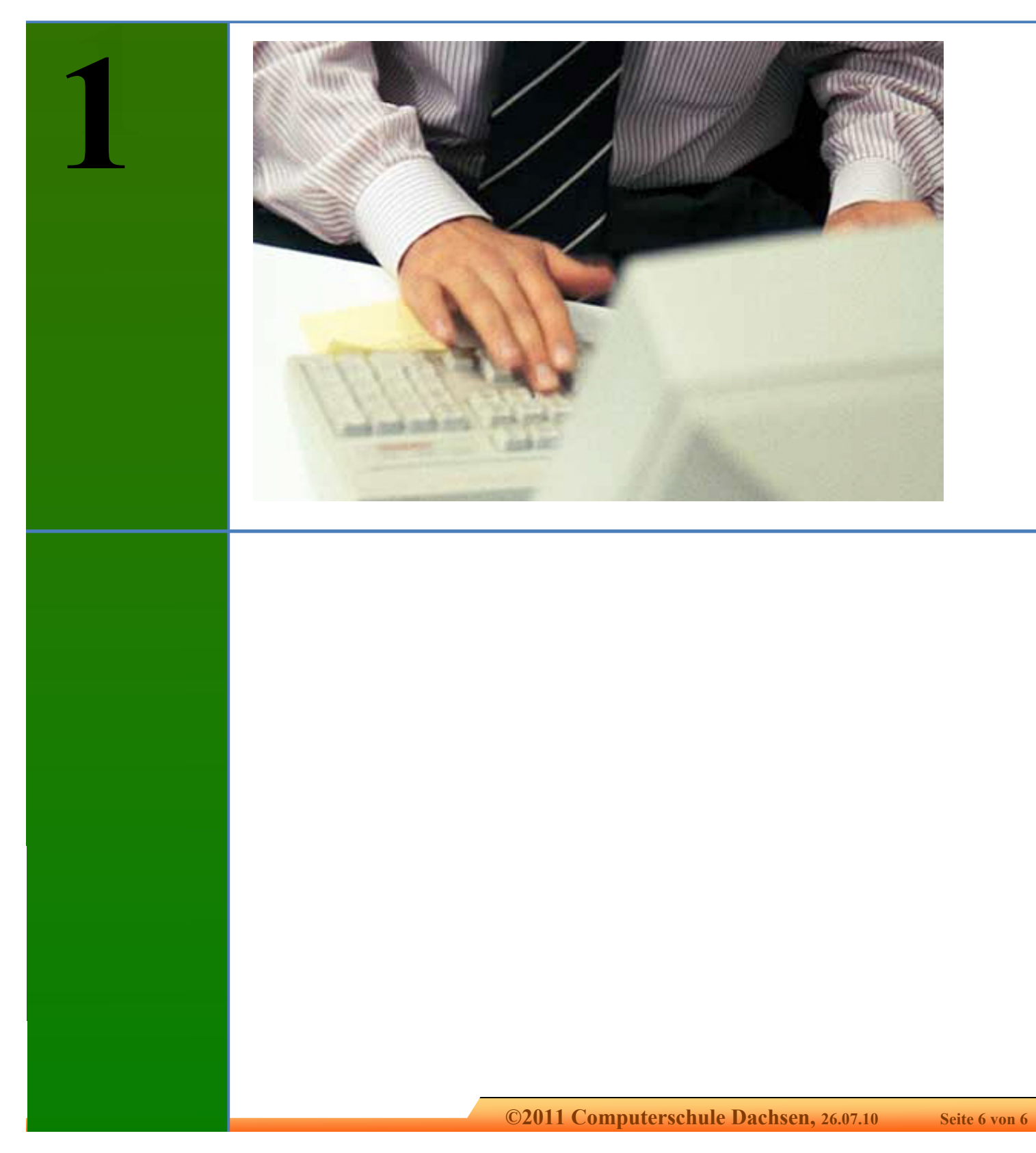

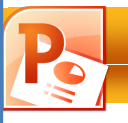

#### **TIPP 1:**

Im Fernsehen versuchen Moderatoren dich in den ersten zwei Sätzen neugierig zu machen, bevor sie dich begrüssen. Nutze dies bei deinem Vortrag ebenfalls!

#### **1.1 PowerPoint - wozu überhaupt?**

Weshalb soll ich überhaupt ein Präsentationsprogramm benutzen - was macht es besser als meine guten alten Folien, die ich mit Stiften beschriften kann? Es gibt viele Gründe dafür, hier nur einige:

- man hat eine unleserliche Handschrift
- $\checkmark$  optische Gestaltung von ansonsten langweiligem Text
- $\checkmark$  man möchte seine Inhalte mit Bildern besser darstellen
- $\checkmark$  Diagramme sollen die Zahlen plastischer darstellen
- $\checkmark$  Organisationsdiagramme verdeutlichen Strukturen
- Tonaufzeichnungen, Musik und Sounds bringen Pepp in die Vorstellung
- $\checkmark$  Übergangseffekte halten das Publikum wach
- $\checkmark$  die Präsentation kann auch ohne mich laufen
- $\checkmark$  die Präsentation wird später ins Internet gestellt

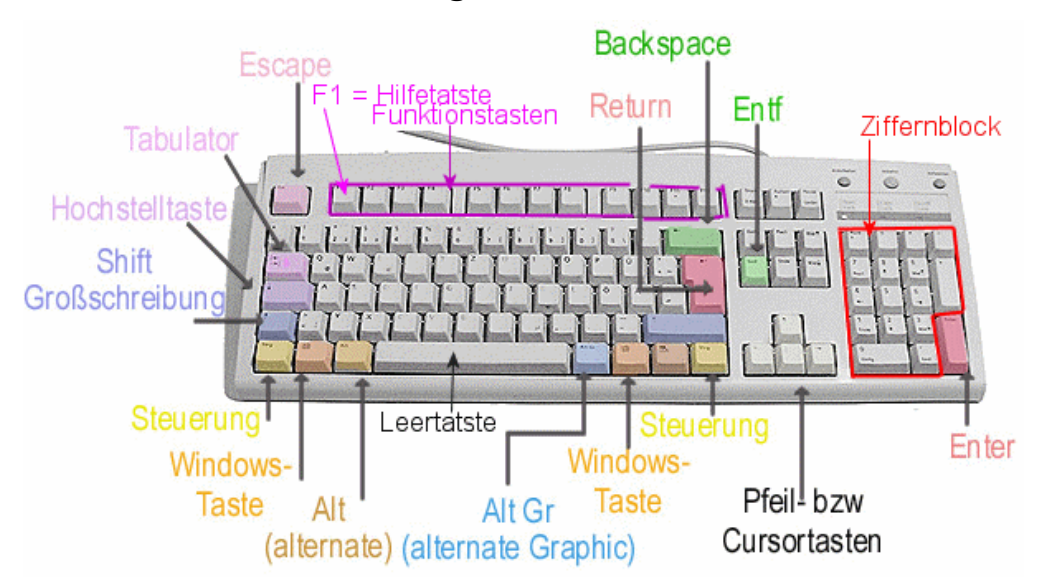

#### **1.2 Die Tastatur und einige Funktionen**

- Die **Shift-Taste** (Umschalttaste) drückst du, wenn du einen Grossbuchstaben schreiben willst.
- Die **Steuerungstaste** (Strg) drückst du normalerweise mit einer anderen Taste zusammen.
- Die **alt-Taste** (alternate) benötigst du zusammen mit einer anderen Taste oder der Maus.
- Mit der **Tabulatortaste** springst du in Dialogfeldern von einem Feld zum andern.
- Mit der **Hochstelltaste** fixierst du die Grossschreibung.
- Die **Returntaste** brauchst du, um einen neuen Absatz zu erzeugen.
- Mit **Backspace** lässt sich der Text in Pfeilrichtung löschen.
- Mit der **Entf-Taste** kannst du Text rechts neben dem Cursor löschen.
- Mit **Escape** kannst du einen Befehl abbrechen

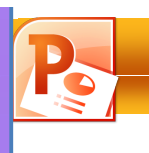

**2**

# **Grundlagen**

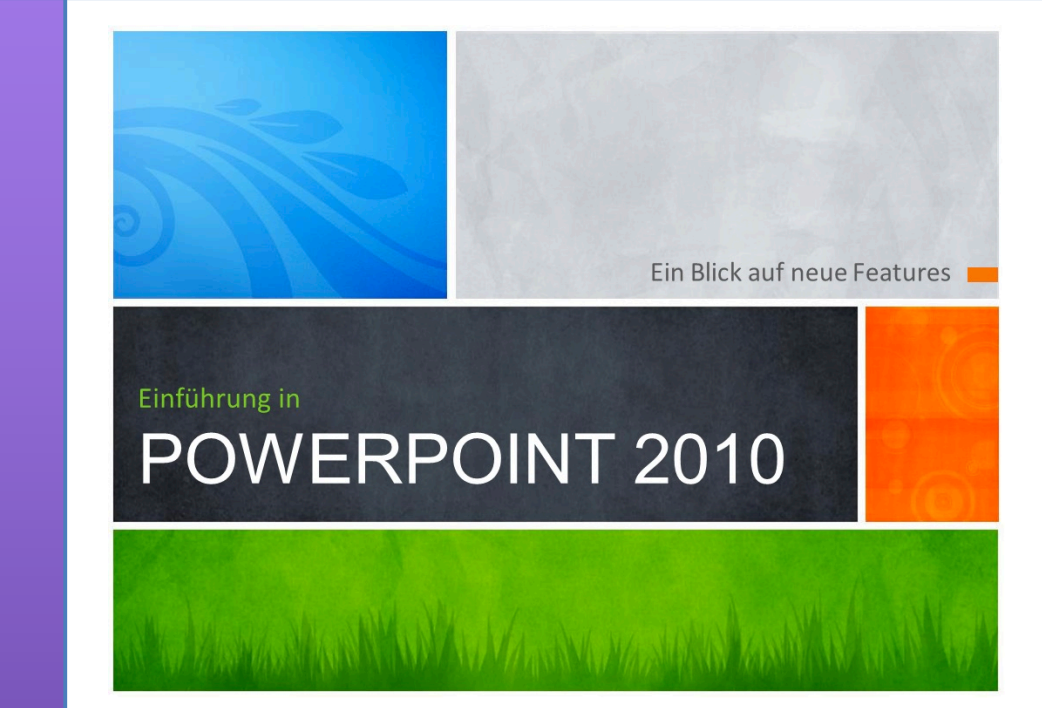

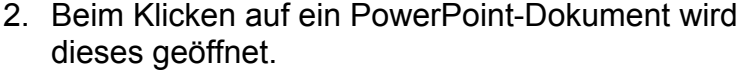

3. Beende das Programm mit der Schaltfläche rechts oben!

#### **2.2 Neues Projekt öffnen**

- 1. Um ein neues Projekt zu öffnen, wählst du das Symbol in der Symbolleiste oder das Register *Datei / Neu / Leere Präsentation*.
- 2. Wähle *Datei / Neu / Beispielvorlagen* und klicke auf eine Vorlage, die auf dem Computer installiert ist!
- 3. Klicke auf *Meine Vorlagen*, wenn du schon eigene Präsentationen als Vorlage abgespeichert hast!
- 4. Klicke auf **Erstellen**, um die Vorlage zu öffnen.

#### **2.3 Präsentation speichern**

PowerPoint 2010 verwendet beim Speichern ein neues Format, Microsoft Office Open XML. Es erleichtert die Wiederherstellung beschädigter Dateien und benötigt weniger Speicherplatz. Du kannst jedoch deine Präsentationen, die du mit der neuesten Version erstellt hast, in einem alten Format speichern, das vollständig kompatibel zu den Vorgängerversionen ist.

- Eigene Dateier Zuletzt<br>Overwende... Computerkurse<br>2100. Geburtstag Baach **a** eBooks<br>**a** Effection<br>**a** Effection<br>Famile<br>**a** Film CD-Cover Silvan<br>a Faction asses<br>and Faction assesses **Desktop** Abrechnunge Abrechnungen<br>
aDB<br>
Adobe<br>
Adobe Help Center<br>
AdobeStockPhotos Eigene Arbeitsplatz AdobeStockPhotos<br>
Age of Empires III DE<br>
Animationsprojekt Apple.page:<br>
AppleWorks Benutzerdaten **O** Net **G**arten.pages<br>Geb. Liste Simi.<br>Geburtstag.pa Giordickag.pages<br>Giordickafer.pages<br>Giordicharium-Original.pa<br>Chimenage Computers April - Juli 2004-DVD.dvdproj
- 1. Wähle *Datei / Speichern unter*!
- 2. Gib im Fenster **Dateiname** den Namen deiner Präsentation ein.

 $Extras$ 

#### .<br>Datelyp: PowerPoint-Präsentati

Dateiname: Einführung in

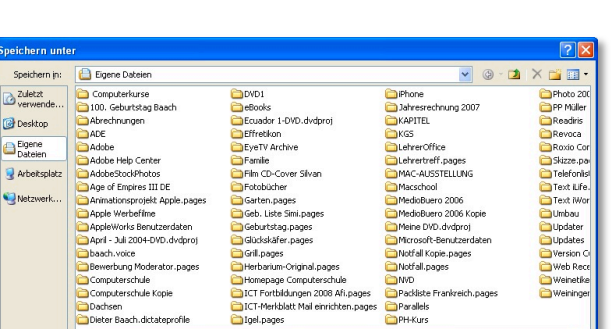

- - $\leftrightarrow$   $\bullet$  Start > Beisp **Call Schließer** OWERPOINT 2010  $\begin{array}{c} \hline \ \ \end{array}$

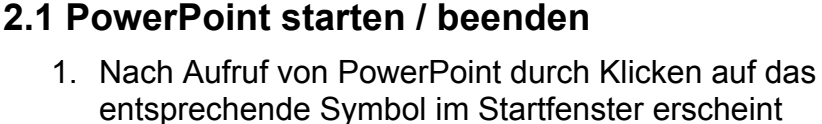

das erste Projekt "Präsentation1"!

 **PowerPoint** 2010

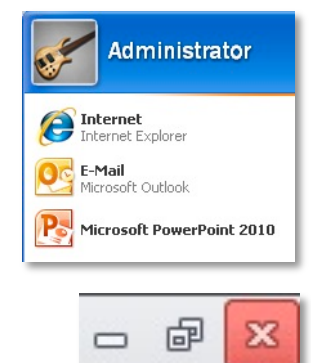

t5

Speichern Abbrechen

٣

**LET** 

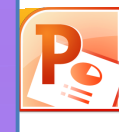

#### **TIPP 4:**

Sprich nicht zu schnell, sondern wechsle das Tempo. Zu schnelles Sprechen überfordert die Zuhörer, das Vorgetragene kann inhaltlich nicht verarbeitet werden.

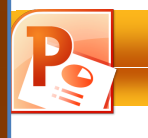

# **Präsentation entwickeln**

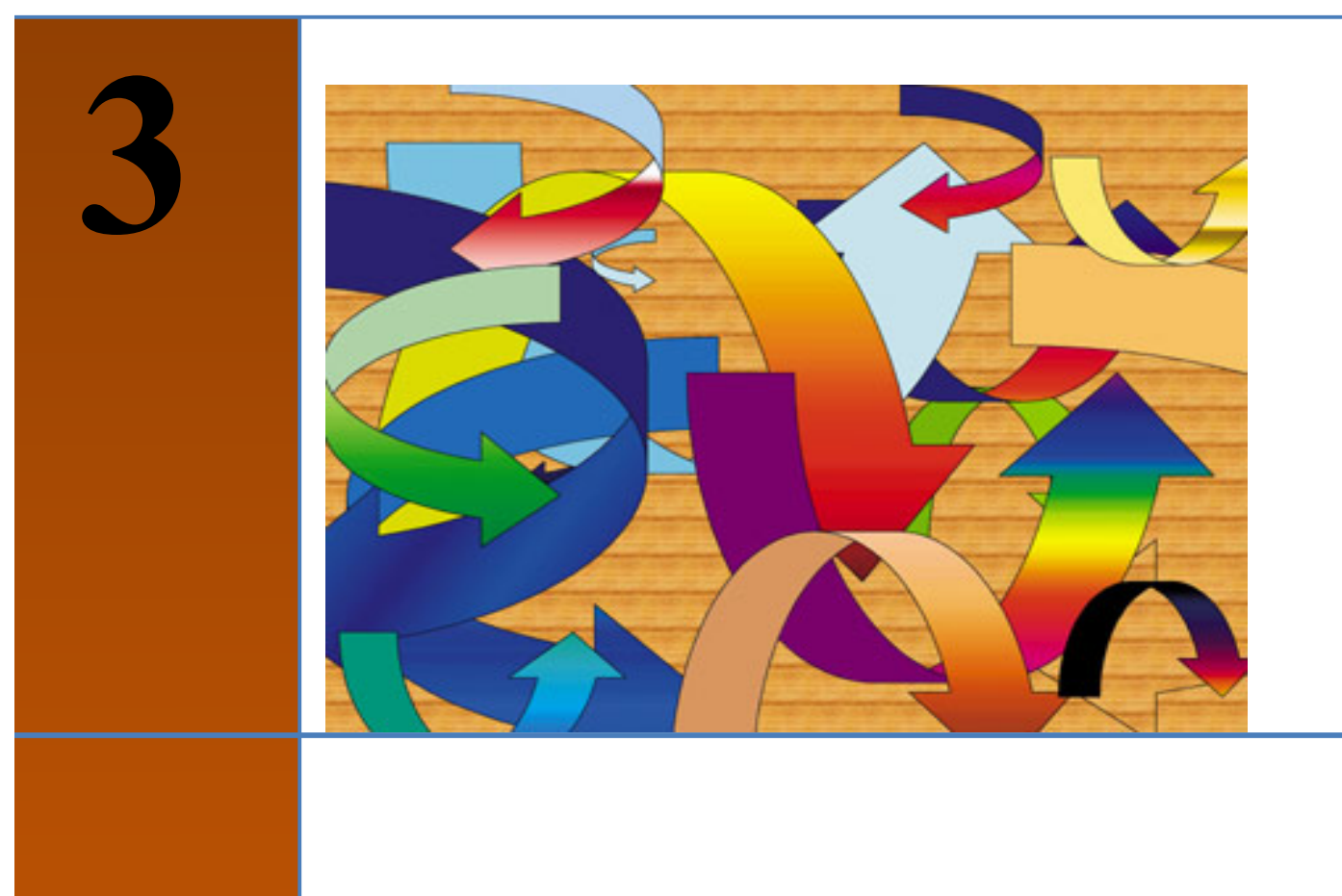

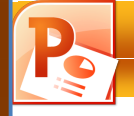

#### ☞ **Übung 5**

- Öffne dein Haubentaucherprojekt!
- Füge eine neue, leere Folie hinzu!
- Wechsle das Folienlayout dieser leeren Folie in **Titel und Inhalt**"!
- Gib nur dieser zweiten Seite eine Hintergrundfarbe, und zwar einen Regenbogen (siehe Hintergrundformate / Hintergrund formatieren / Graduelle Füllung)!

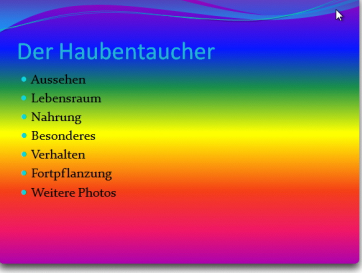

- Schreibe nun den Titel "Der Haubentaucher" und die folgenden Aufzählungspunkte: Aussehen / Lebensraum / Nahrung / Besonderes / Verhalten / Fortpflanzung / Weitere Photos!
- Sichere die Datei unter "**5vorname.pptx**"!

#### **3.5 Design verwenden**

Um deiner Präsentation ein professionelles Outfit und ein einheitliches Erscheinungsbild zu geben, kannst du auf fertige Designs zurückgreifen. Ein Design besteht aus einer Gruppe von Designfarben, einer Gruppe von Designschriftarten und einer Gruppe von Designeffekten.

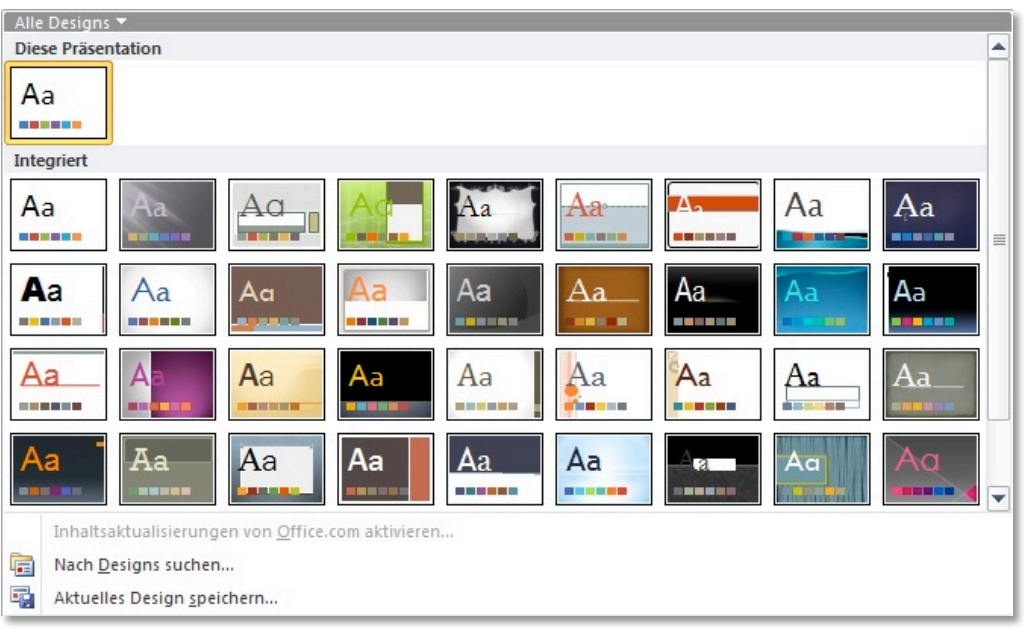

1. Klicke auf *Entwurf / Designs*. Sobald du die Maus über ein Design hältst, bekommst du eine Vorschau des Designs auf der Folie.

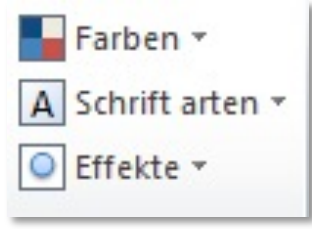

2. Wähle eine Vorlage aus und klicke sie an. In der Statusleiste wird der Designname angezeigt.

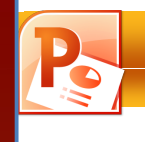

### **Texte**

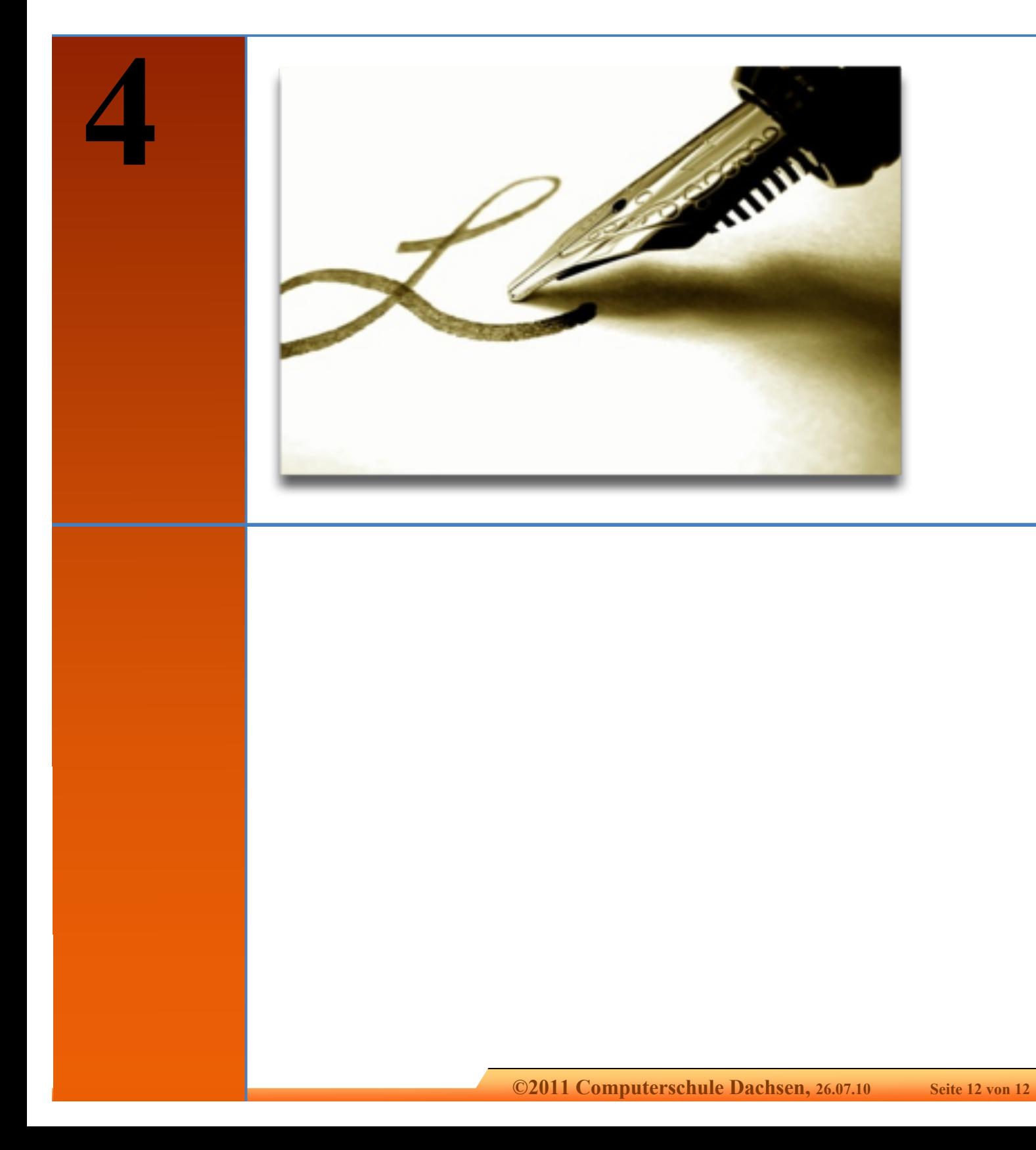

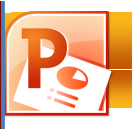

#### **TIPP 7:**

**TIPP 8:** Wähle eine möglichst grosse Schrift, damit die Folien auch in der letzten Reihe noch gut lesbar sind. Ein Beispiel: Eine 20 Punkt grosse Schrift ist aus vier bis fünf Metern Entfernung noch

lesbar.

**TIPP 9:**

Schreibe auf jede Folie einen Titel. Dies erleichtert dem Zuschauer die Übersicht.

Denke immer an die Regel: Nie mehr als zwei verschiedene Schriftgrade und arten pro Folie!

#### **4.1 Text schreiben und Textfelder erstellen**

Du siehst eine "leere Titelseite". Auf dieser Seite sind die Bereiche, in die Text und andere Elemente kommen sollen, gekennzeichnet. Du musst nur noch darauf klicken und deinen Text eingeben.

Vergiss nicht, dass es wenig Sinn macht,

die Folien mit Texten zu überfrachten. Erstens wird der Text wird zu klein und die Zuschauer auf den billigen letzten Reihen sehen die Buchstaben nicht mehr. Schlagworte sind eindrucksvoller und können besser memoriert werden. Die Erläuterungen gibst du mündlich.

1. Um ein neues Textfeld zu erzeugen, wählst du *Einfügen / Text / Textfeld*.

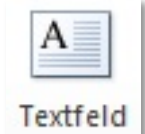

- 2. Ziehe mit dem erscheinenden Cursor mit gedrückter Maustaste ein Feld auf.
- 3. Mit den weissen Markierungspunkten kannst du das Feld in Breite und Höhe verändern.
- Frext eingeben
- 4. Mit dem grünen Markierungspunkt drehst du das Textfeld.

#### ☞ **Übung 8**

- Erstelle eine dritte Seite mit dem Layout "**Zwei Inhalte**".
- Füge auf der dritten Seite den Titel **AUSSEHEN** ein und importiere auf der linken Seite den Info-Text zu diesem Thema. Den Text findest du in der Word-Datei **Haubentauchertext.docx**. Den rechten Bereich lassen wir frei.

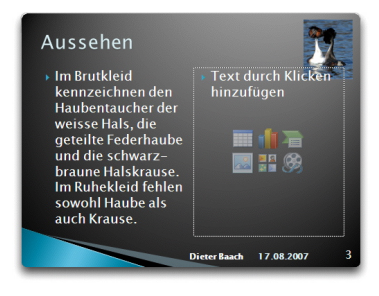

- Dupliziere die Seite 3 sechs Mal (*Start / Neue Folie / Ausgewählte Folien duplizieren*) und ändere die Titel folgendermassen:
	- o Seite 4: Lebensraum
	- o Seite 5: Nahrung
	- o Seite 6: Besonderes
	- o Seite 7: Verhalten
	- o Seite 8: Fortpflanzung
	- o Seite 9: für Bilder reserviert
- Füge die passenden Texte ein.
- Sichere die Datei unter "**8vorname.pptx**"!

Untertitel durch Klicken hinzufügen

Titel durch Klicken hinzufügen

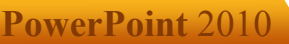

### **Grafiken**

**5**

Ein Präsentationsprogramm wie PowerPoint wird grundsätzlich anders bedient als eine Textverarbeitung, die in ihrer Grundfunktion wie eine Schreibmaschine funktioniert. Bei PowerPoint ist jedes Element auf einer Folie ein Objekt.

Eine Präsentation besteht aus Folien. Alle Folien sind nach dem gleichen Grundprinzip aufgebaut. Sie bestehen aus zwei unterschiedlichen Folienelementen: Rahmenorientierte Objekte, die Titel- und Inhaltsobjekte enthalten, sowie Einzelobjekte.

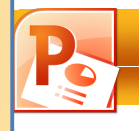

#### **5.3 Foto hinzufügen**

- 1. Wähle *Einfügen / Bilder / Grafik*.
- 2. Wähle den gewünschten Bilderordner und markiere das Foto.
- 3. Mit der Schaltfläche **Einfügen** wird das Foto in die Folie eingefügt.

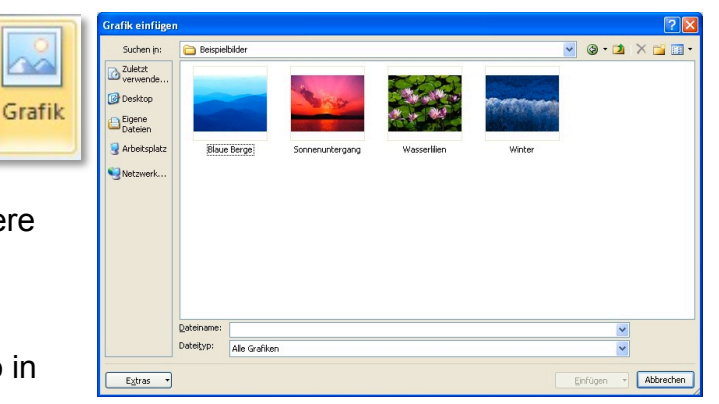

#### **5.4 Bilder anpassen**

Sobald du eine Grafik einfügst, erscheinen die Bildtools, die ich dir nun näher vorstelle. Eine Besonderheit ist die Darstellung der Optionen in Echtzeit.

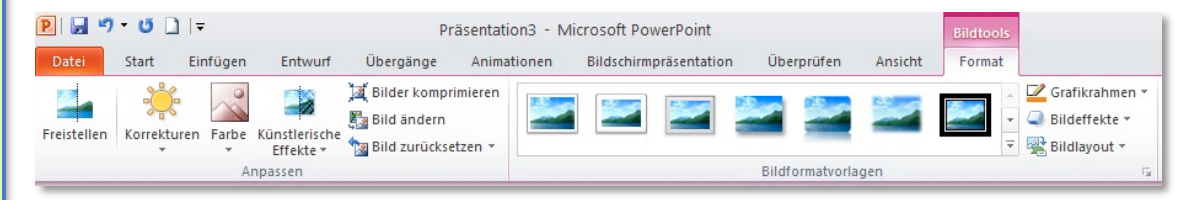

#### **5.4.1 Anpassen**

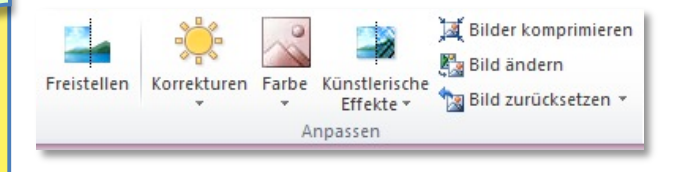

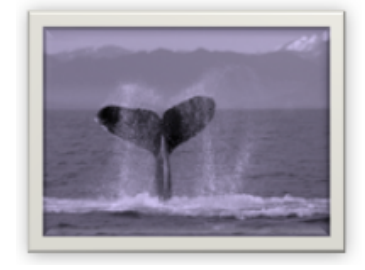

In dieser Gruppe kannst du

- **Freistellen:** unerwünschte Bereiche entfernen
- **Korrekturen: Helligkeit**, **Kontrast, Schärfe** des Bildes verändern
- **Farbe:** Dem Bild eine **Färbung** verleihen
- **Künstlerische Effekte** hinzufügen
- **Bilder komprimieren:** Die Dateigrösse verringern
- **Bild ändern:** Ein neues Bild einfügen
- **Bild zurücksetzen:** alle Einstellungen rückgängig machen

#### **TIPP 13:**

Bei Folien kommt es auf eine gute Visualisierung auch komplizierter Sachverhalte an. Besser als grosse Textpassagen sind einprägsame Abbildungen, die auf einen Blick erkennen lassen, worum es geht.

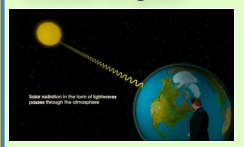

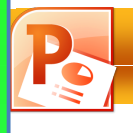

### **Formen**

**6**

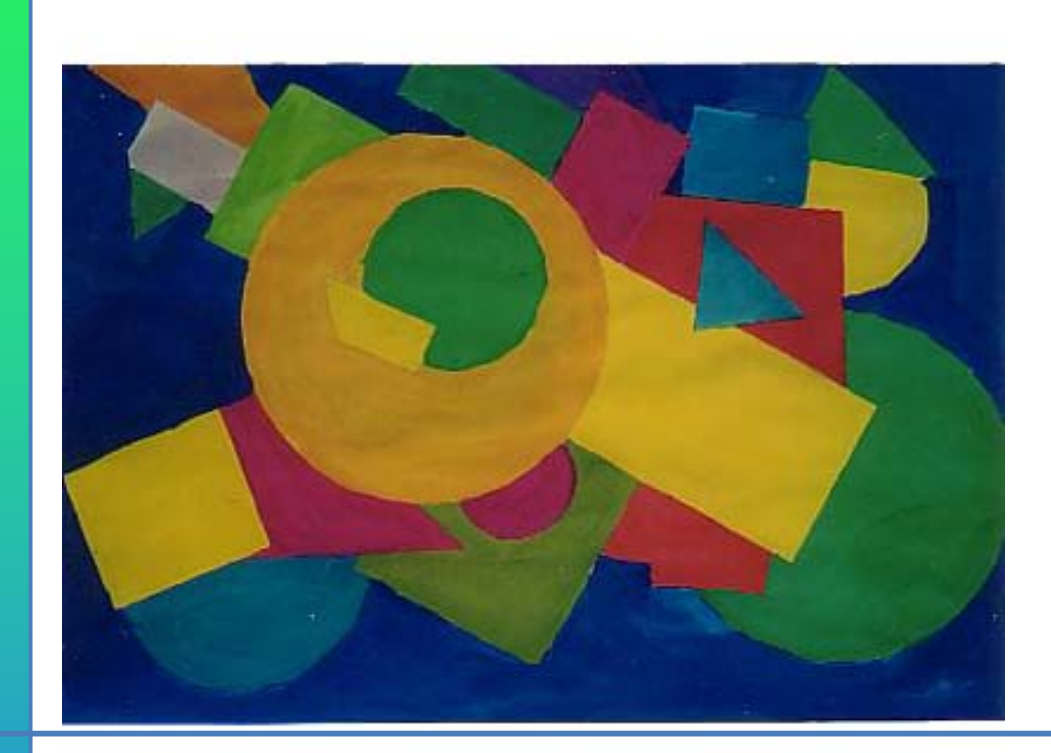

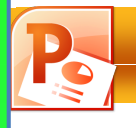

#### **6.4 Formen verändern**

1. Sobald eine Form markiert ist, erscheinen die **Zeichentools**, mit denen du die Form verändern kannst.

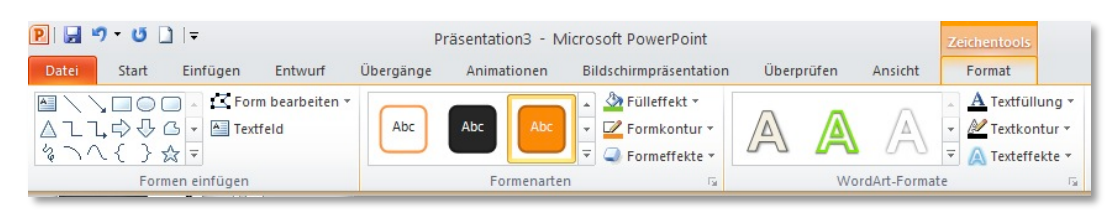

#### **6.4.1 Formen einfügen**

图 \ \ 00 | - | < Form bearbeiten v △乙乙中四Textfeld さいへくろやき Formen einfügen

In dieser Gruppe kannst du

- **Formen einfügen**
- **Formen verändern**
- Ein **Textfeld** einfügen

### $\circ$ O

#### **6.4.2 Formenarten**

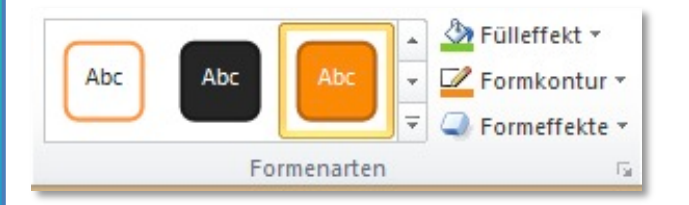

#### In dieser Gruppe kannst du

- der Form ein bestimmtes **Design** zuweisen
- die Form mit einem **Fülleffekt** ausfüllen (Bild, Farbverlauf, Struktur)
- die Farbe, Dicke und Struktur der **Umrandung** bestimmen
- einen **Formeffekt** wählen (Schatten, 3D etc)

#### **6.4.3 WordArt-Formate**

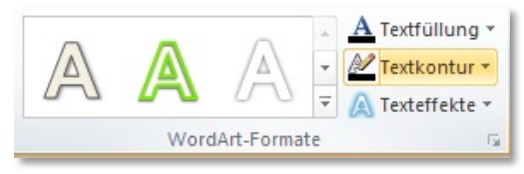

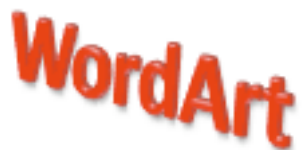

 $\bullet$ 

 $\bigcap$ 

#### In dieser Gruppe kannst du

- die **Füllung** des WordArt-Textes bestimmen
- die Farbe, das Bild oder die Textur der **Textfüllung** wählen
- einen **Texteffekt** wählen

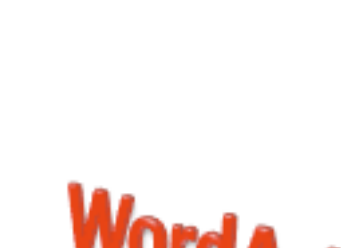

### **Diagramme**

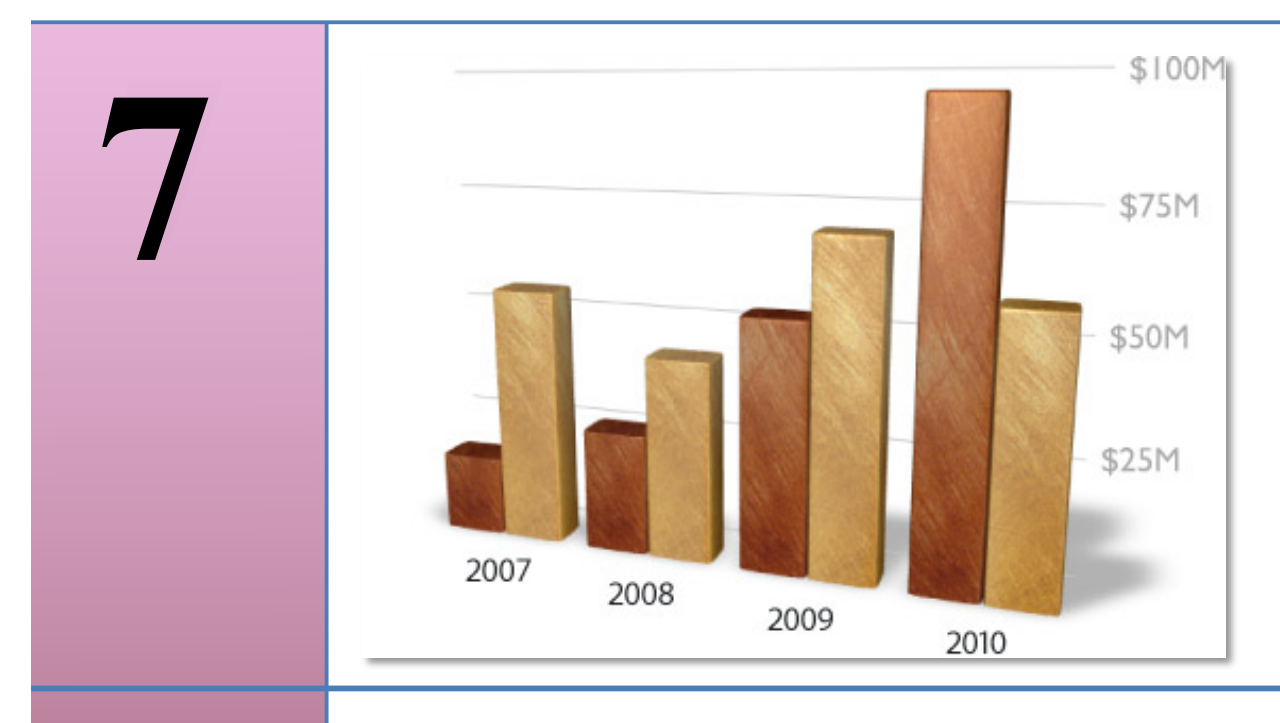

Viele Zahlen in einer Tabelle machen das Erkennen von Trends und Abläufen aus den Zahlen relativ schwer. Wenn nicht die Daten selbst, sondern die daraus zu ziehende Information die Botschaft ist, die du vermitteln willst, ist ein Diagramm die bessere Vermittlungsform. Bei einem Diagramm geht es um die Kernaussage der Daten und nicht um deren Werte selbst.

Diagramme werden mit Hilfe von Excel erzeugt. Powerpoint tritt dann in den Hintergrund.

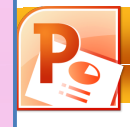

#### **7.1 Daten eingeben**

1. Um Diagramme auf einer Folie aufzunehmen, wählst du *Einfügen / Illustrationen / Diagramm*.

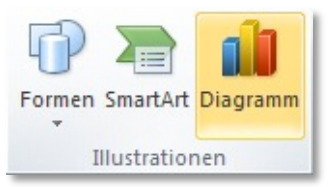

2. Klicke im Dialogfeld **Diagramm einfügen** auf ein Diagramm und dann auf **OK**. Achte darauf, dass du einen deinen Daten angemessenen Typ auswählst!

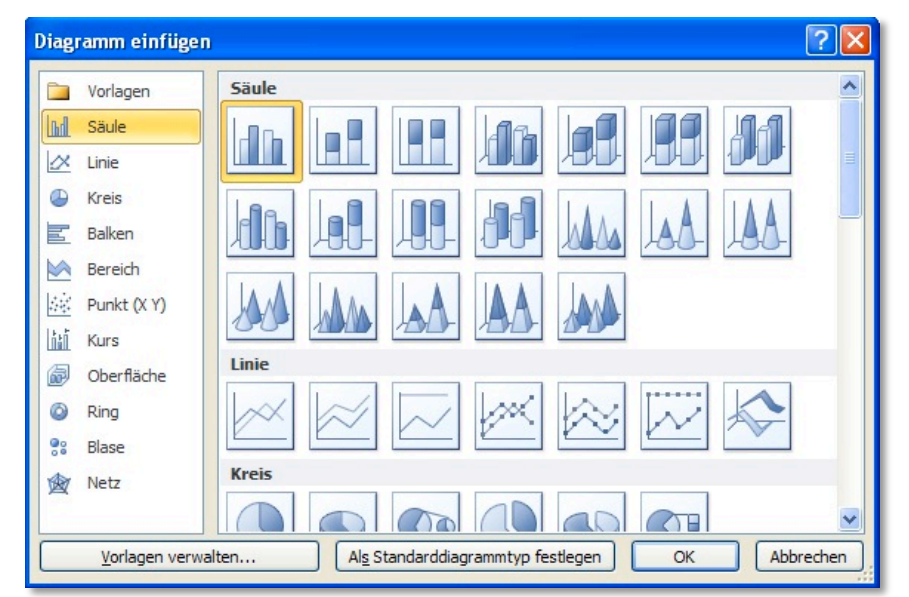

3. Excel 2010 öffnet ein geteiltes Fenster. Auf der linken Seite siehst du PowerPoint und rechts werden in einem Excel-Arbeitsblatt Beispieldaten an. Du kannst jetzt Werte eingeben oder ändern, bzw. ergänzen. Dazu gehst du in die Tabelle, in der du Zahlen eingibst und wenn nötig zusätzliche Spalten einfügen kannst.

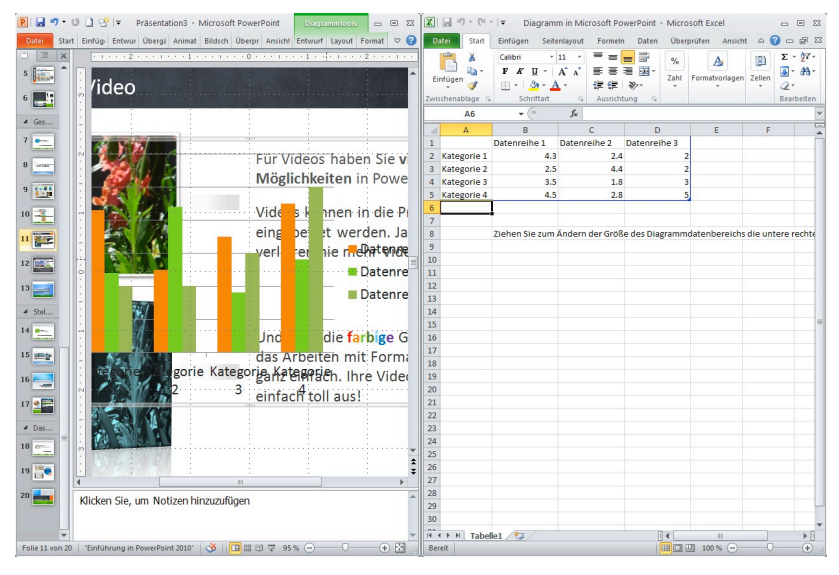

4. Wenn die Dateneingabe abgeschlossen ist, kannst du das rechte Excel-Fenster schliessen.

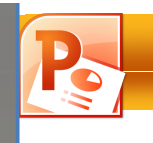

### **Tabellen**

**8**

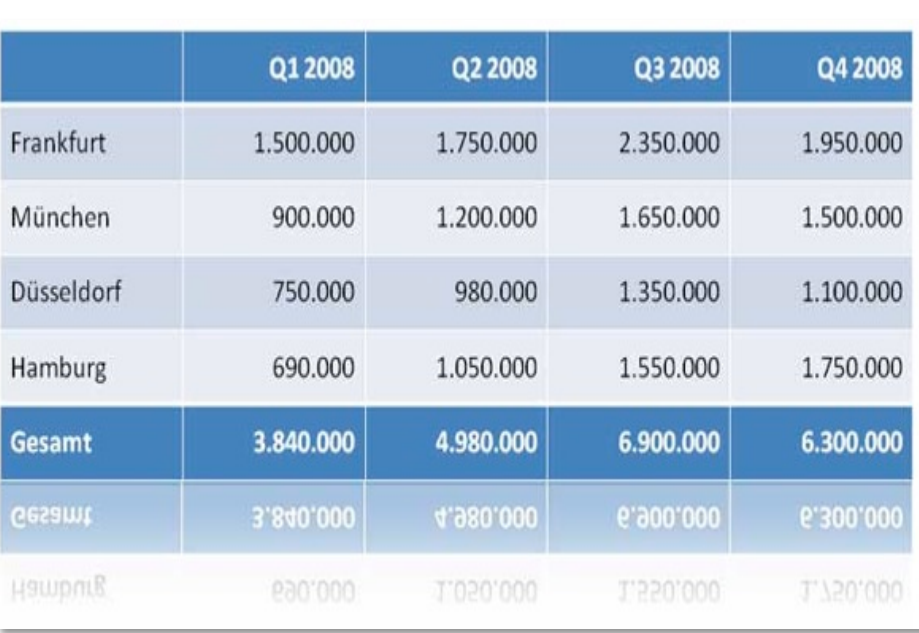

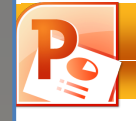

#### **8.2 Tabellentools**

1. Sobald du eine Tabelle eingefügt hast, kannst du auf die zwei **Tabellentools Entwurf** und **Layout** zugreifen.

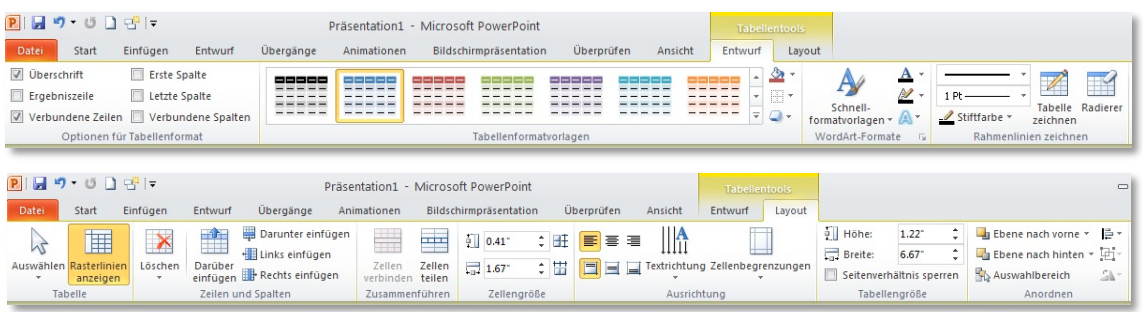

#### **8.3 Zeilen / Spalten auswählen, Gitternetzlinien anzeigen**

- 1. Wähle *Layout / Tabelle / Auswählen*, um Spalten, Zeilen oder die ganze Tabelle auszuwählen.
- 2. Wähle *Layout / Tabelle / Rasterlinien anzeigen*, um die Linien innerhalb der Tabelle anzuzeigen.

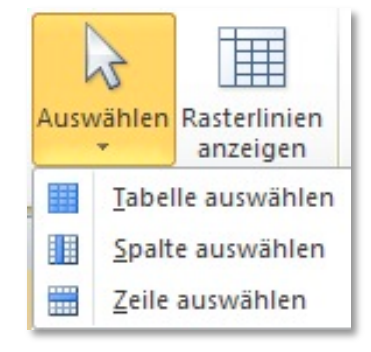

#### **8.4 Zeilen und Spalten einfügen**

1. Wähle *Layout / Zeilen und Spalten*, um Spalten und Zeilen einzufügen oder zu löschen.

#### **8.5 Zeilen bzw. Spalten löschen**

- 1. Wenn du wie üblich mit **Delete** löschst, bist du lediglich den Inhalt von Zellen los, nicht die Zellen selbst. Die Struktur der Tabelle bleibt erhalten.
- 2. Um auch diese zu löschen, klicke auf *Layout / Zeilen und Spalten / Löschen* und wähle die entsprechende Position.

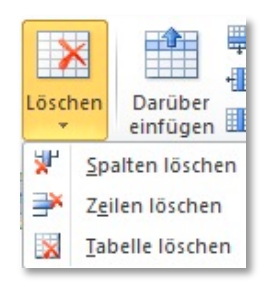

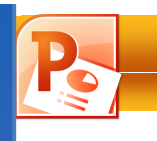

### **Film und Sound**

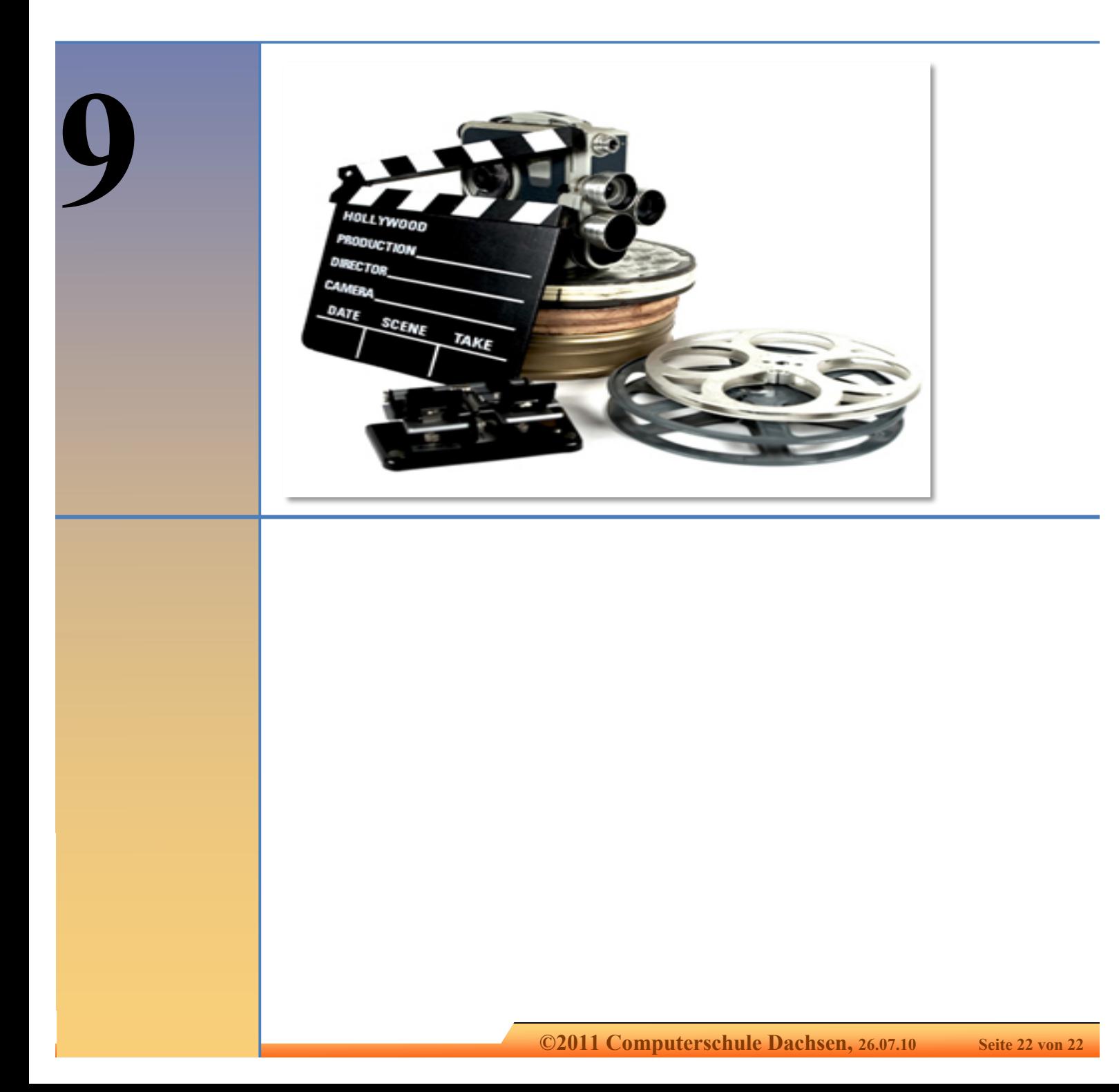

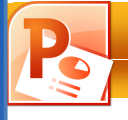

#### **9.1 Film einfügen**

Im Gegensatz zu Bildern oder Zeichnungen sind Filmdateien immer mit der Präsentation verknüpft und nicht darin eingebettet. Beim Einfügen einer Filmdatei wird von PowerPoint eine Verknüpfung mit dem aktuellen Speicherort der Datei erstellt. Wenn du später die Filmdatei an einen anderen Ort verschiebst, kann die Datei von PowerPoint beim Wiedergeben der Datei nicht gefunden

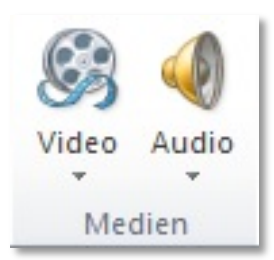

werden. Es ist eine gute Vorgehensweise, Filme in denselben Ordner wie die Präsentation zu kopieren, bevor du die Filme einfügst. PowerPoint erstellt eine Verknüpfung mit der Filmdatei und kann diese finden, solange sie im Präsentationsordner verbleibt, auch wenn der Ordner auf einen anderen Computer kopiert oder verschoben wird.

1. Wähle *Einfügen / Medien / Video / Video aus Datei* und suche auf der Festplatte die Datei.

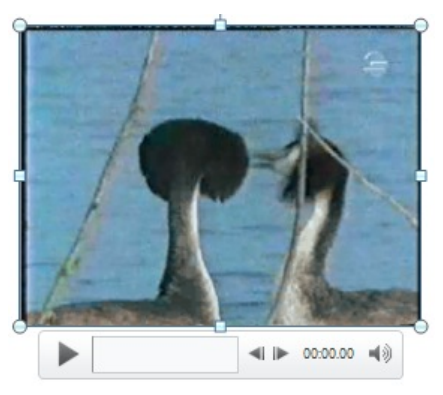

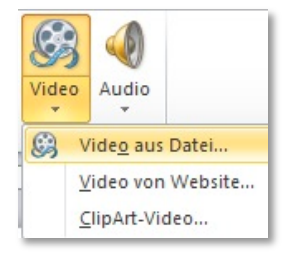

2. In den Videotools kannst du u.a. eine **Filmvorschau** ablaufen lassen, **Sprungmarken** hinzufügen, dein Video **bearbeiten und schneiden,** die **Lautstärke** des Filmtones einstellen oder du möchtest den Film vielleicht im Vollbildmodus laufen lassen.

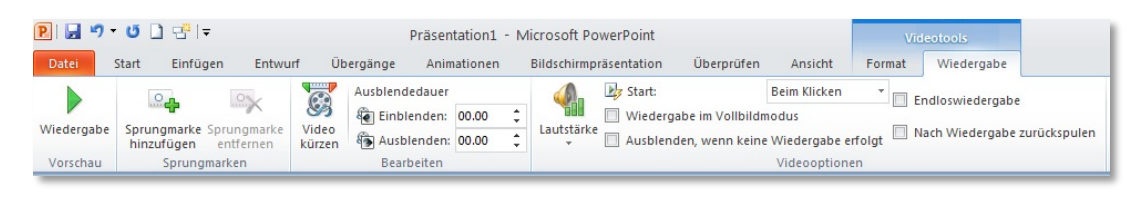

#### ☞ **Übung 16**

- Erstelle einen Ordner, in dem du deine Präsentation und den Haubentaucherfilm versorgst.
- Öffne dein Haubentaucher-Projekt!
- Füge den Film **Haubentaucher.avi** auf der letzten Seite deines Projekts ein.
- Sichere die Datei unter "**16vorname.pptx**"!

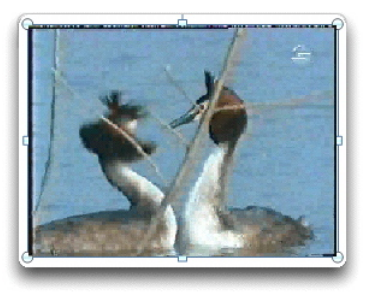

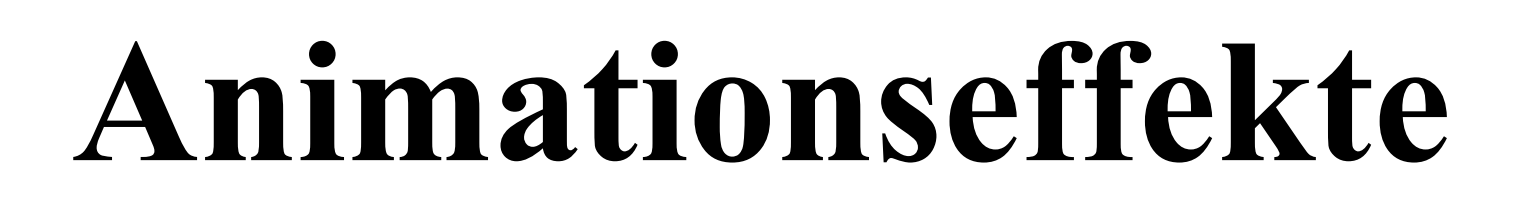

 **PowerPoint** 2010

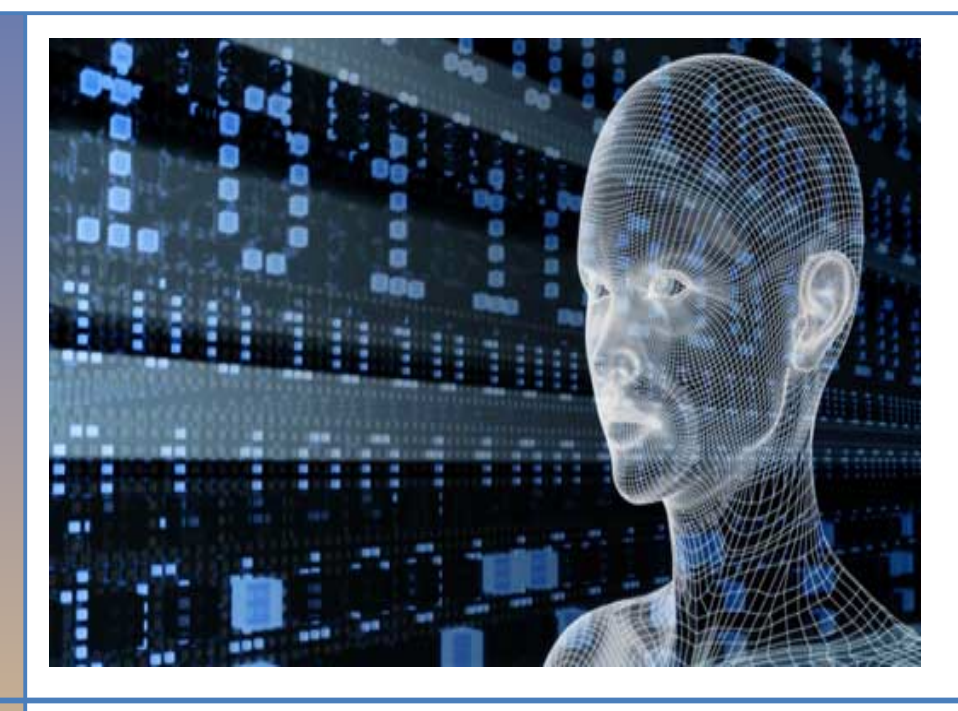

**10**

Mit den Animationseffekten kannst du jedes Objekt einer Folie auf eine bestimmte Art und Weise einblenden. Was zunächst vielleicht wie übertriebene Spielerei aussieht, erweist sich bei näherer Betrachtung als sehr wertvoll. Mit Hilfe dieser Effekte kannst du die Informationen einer Folie "häppchenweise" einblenden. So blendest du immer gerade soviel ein, wie zum Verständnis notwendig ist.

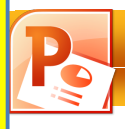

#### **10.1 Animation**

Bei der Animation werden Objekte oder Texte nach und nach effektvoll eingeblendet.

- 1. Aktiviere auf der Folie den Text oder das Objekt.
- 2. Wähle Register *Animationen / Animation.*
- 3. Klicke auf einen der grünen **Eingangseffekte**, um für das Erscheinen des Objektes einen Effekt zu bestimmen.
- 4. Klicke auf einen der roten **Beendeneffekte**, um für das Verschwinden des Objektes einen Effekt zu bestimmen.
- 5. Wähle unter *Animationen / Anzeigedauer*, ob das betreffende Objekt bei Mausklick (**Beim Klicken)** animiert werden soll oder nach Ablauf des letzten ffekts **(Nach vorheriger)**. Du kannst auch definieren, wie lange der Effekt gezeigt werden soll (**Dauer**).
- 6. Anhand kleiner oranger Zahlen erkennst du die Anzahl der Animationen auf einer Folie. Wähle *Animationen / Anzeigedauer / Animation neu anordnen* und klicke auf **Früher** oder **Später** um die Animationsreihenfolge zu verändern.

Texten die Art des Erscheinens (**Sequenz**).

Möglichkeit, mit dem Pinselsymbol **Animation** 

9. Betrachte die Vorschau mit Klick auf das Symbol.

Objekte schnell zu übertragen.

 $\mathcal{F}$  Trigger  $\tau$ 

hinzufügen v Xy Animation übertragen

Erweiterte Animation

Animation

Animationsbereich

7. Wähle unter *Animationen / Animation / Effektoptionen*, um die **Richtung** des Effekts zu bestimmen oder bei

8. Unter *Animationen / Erweiterte Animation* hast du die

**übertragen** die gewählte Animation auf verschiedene

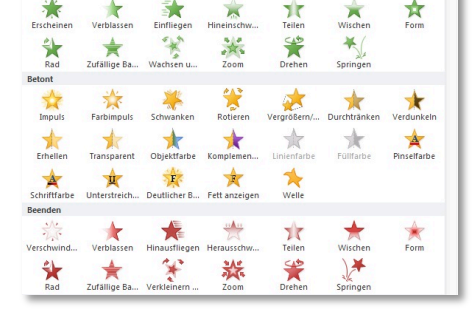

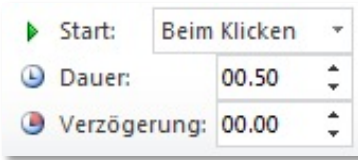

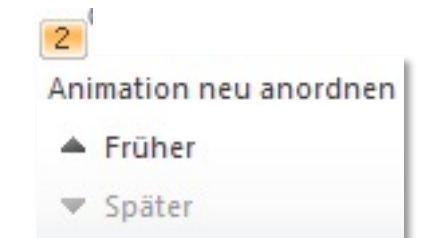

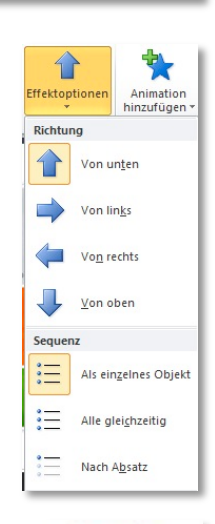

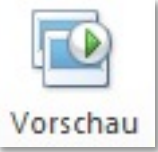

#### **TIPP 14:**

Durch gelungene Folienübergänge und den sparsamen Umgang mit Animationen kannst du die Aufmerksamkeit der Zuschauer erhalten.

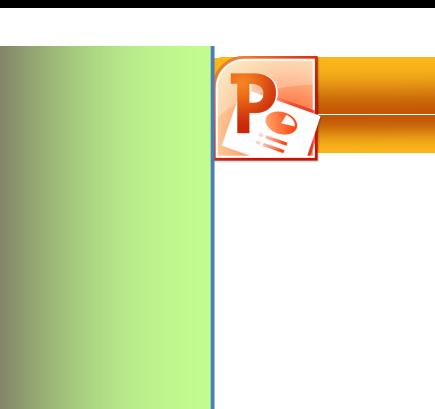

# **Bildschirmpräsentation**

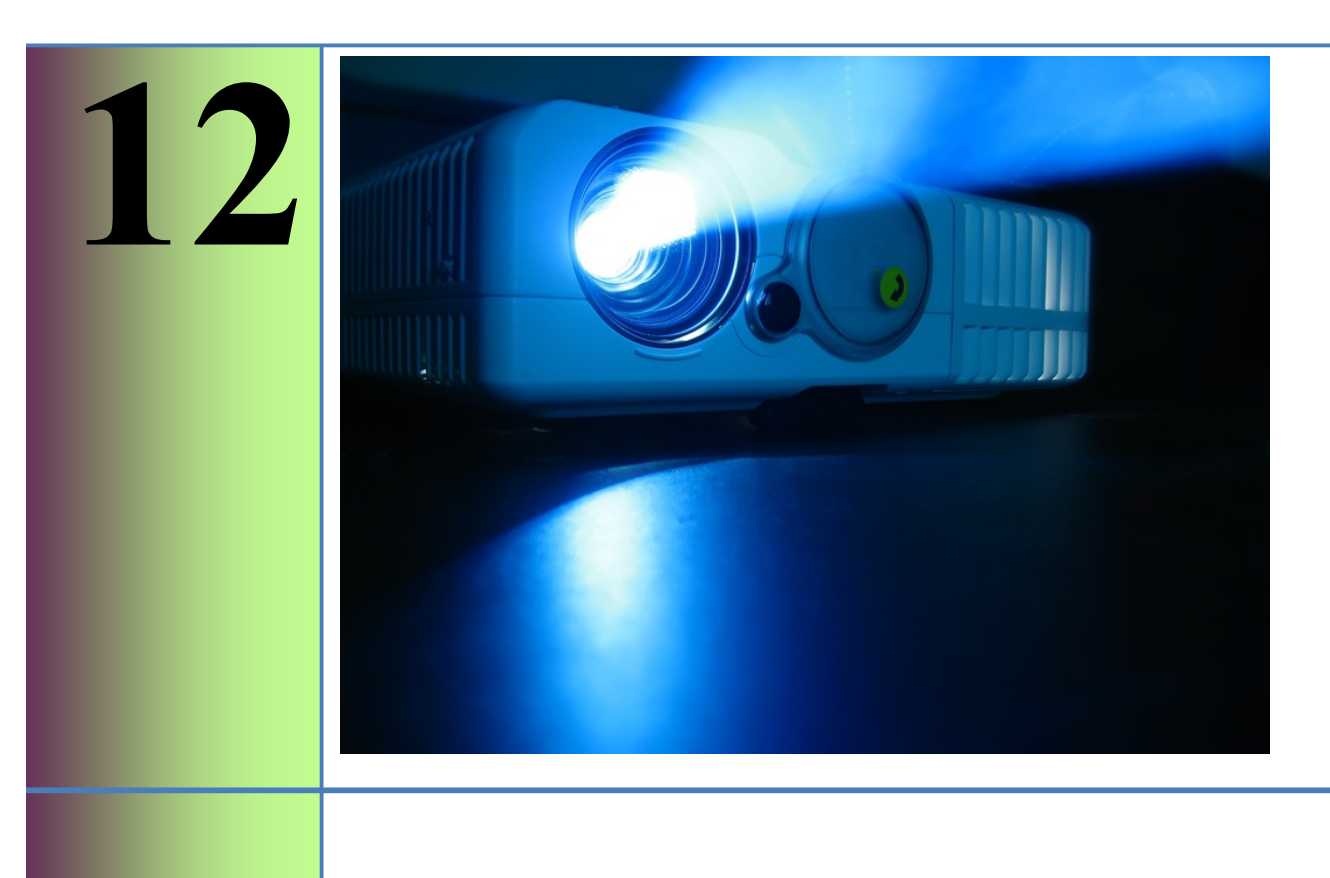

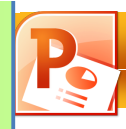

#### **12.1 Probelauf starten**

Für die Qualität des Vortrags ist es wichtig, dass Text und Folienwechsel genau aufeinander abgestimmt sind.

- 1. Wähle *Bildschirmpräsentation / Einrichten / Neue Anzeigedauern testen*.
- 2. Eine Dialogbox wird links oben eingeblendet. Die Zeitmessung beginnt mit der ersten Folie. Der rechte Timer misst die Gesamtzeit, in der Mitte läuft die Zeit für die einzelne Folie.

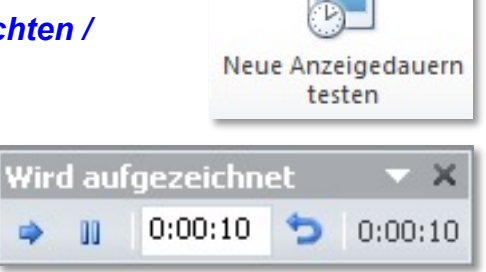

- 3. Wenn du auf das Pfeilsymbol **Weiter** klickst, wird die Zeit gestoppt und die nächste Folie eingeblendet.
- 4. Über das Symbol **Anhalten** kann die Präsentation gestoppt und die Uhr angehalten werden.
- 5. Das Symbol **Wiederholung** setzt die Zeitmessung für die aktuelle Folie auf Null. So wird die Zeit für diese Folie neu bestimmt.
- 6. Nach Beendigung der Präsentation kannst du die neuen Einblendzeiten mit der Folie speichern. Die Einblendzeiten werden unterhalb der Folie eingeblendet.

#### **12.2 Präsentation testen**

- 1. Wähle *Bildschirmpräsentation / Einrichten / Bildschirmpräsentation einrichten.*
- 2. Aktiviere das Kontroll-Kästchen **Ansicht durch eine Einzelperson.**
- 3. Nach OK startest du die Bildschirmpräsentation. Mit den Cursortasten oder einem Mausklick kannst du innerhalb der Präsentation blättern und die einzelnen Objekte einer Folie aufbauen.

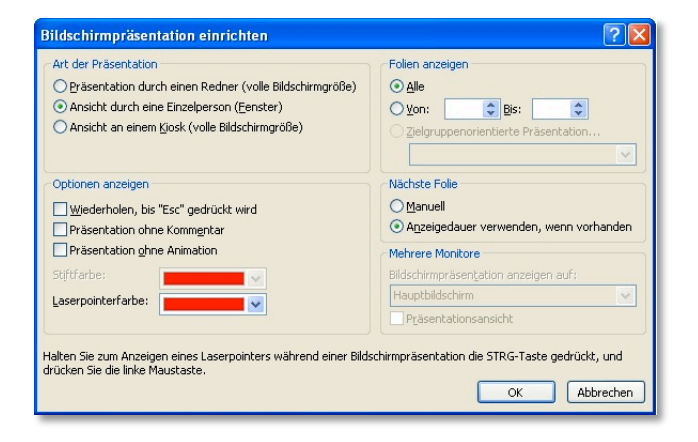

Sprich frei! Stichwortkarten

**TIPP 17:**

sind erlaubt. Du kannst z.B. zu jeder Folie Notizen machen und diese klein ausdrucken!

**Geheim Tipp**

#### **TIPP 18:**

Teste, wie lange die Präsentation dauert. Nach ca. 20 Minuten lässt bei den Zuhörern die Konzentration nach.